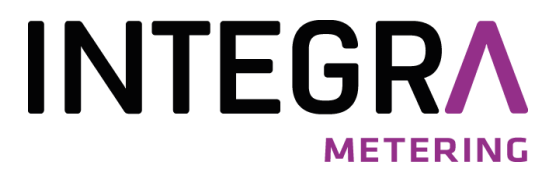

# **Montageanleitung**

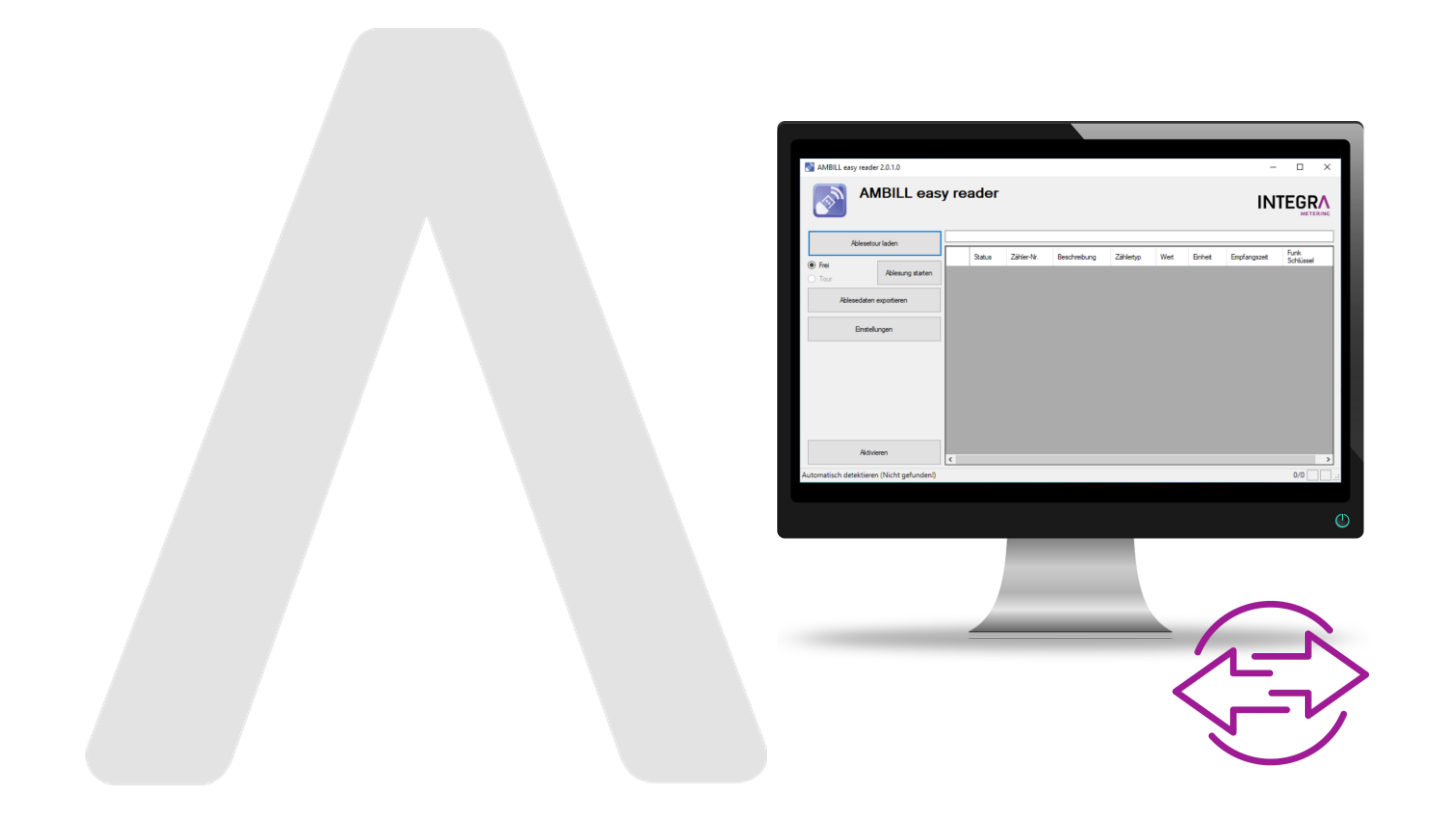

# **AMBILL® easy reader**

Einstellung des COM - Ports Software Version 2.0.1.0

# **INHALT**

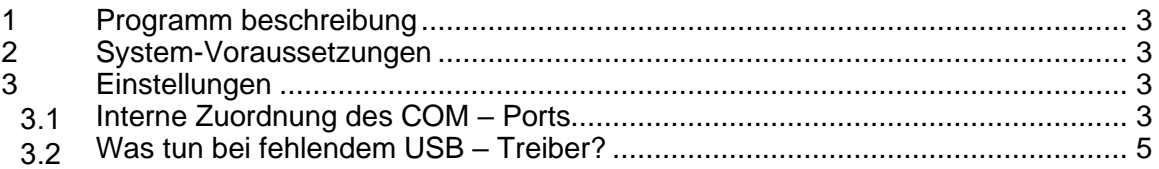

# <span id="page-2-0"></span>**1 Programm beschreibung**

Das Produkt ist ideal für die Auslesung einer kleineren Anzahl von Funk–Verbrauchszählern die an schwer zugänglichen Montageorten (z.B. in Schächten) montiert sind.

Die Software wird auf einem normalen Notebook mit Betriebssystem Windows ab XP installiert und mittels eines Codes freigeschaltet. AMBILL®easy reader kann je nach Lizenz über 50 Geräte auslesen und speichert die Werte in einer CSV – Datei. Es besteht die Auswahl zwischen einer freien Ablesung aller Zähler in Reichweite und der Möglichkeit einer vordefinierten Route, die vorgängig geladen wird.

Für die Bedienung von AMBILL® easy reader ist keine Bedienungsanleitung notwendig. Die einzelnen Schritte ergeben sich aus der Installation bzw. den Anweisungen auf der Benutzeroberfläche und sind bis auf die Einstellungen des COM – Ports erklärt und vorgegeben.

### <span id="page-2-1"></span>**2 System-Voraussetzungen**

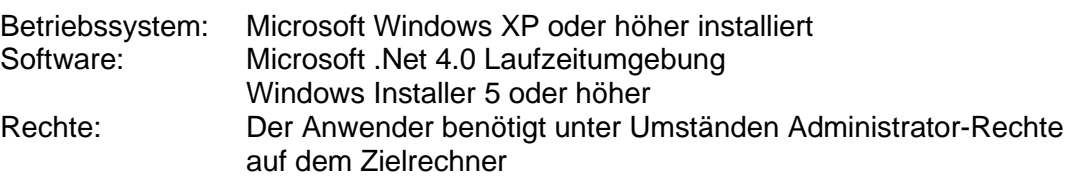

### <span id="page-2-2"></span>**3 Einstellungen**

<span id="page-2-3"></span> $3.1$ Interne Zuordnung des COM – Ports

Während des Installationsvorganges stellt das Programm automatisch die Nummer des verwendeten virtuellen COM – Ports ein. Dies bedeutet, es ist die interne Zuordnung des USB - Anschlusses wenn der Empfänger am Notebook eingesteckt wird. Diese Nummer wird anschliessend im System gespeichert.

#### Wichtia!

Ist der USB – Gerätetreiber auf dem Notebook noch nicht installiert, wird beim Einstecken des Empfängers kein virtuelles USB – COM Port zugeordnet. Der Treiber muss vor der Installation des Programms AMBILL® easy reader geladen werden. Mehr dazu lesen Sie bitte im Kapitel 3.2. Der COM-Port des USB - Empfängers kann in der Windows-Systemsteuerung unter System | Hardware | Gerätemanager mit folgenden Schritten gefunden werden:

AMBILL easy reader 2.0.1.0 **AMBILL easy reader** Der einfache Weg zu Ihren Funkzählerdaten <sup>a</sup> Einstellungen Ablesetour lader Automatisch detektierer  $\odot$  Fre  $\bigcap$  Empfänger auswählen AMBER wireless (COM7 ◯ Manuelle Einstellungen anzeiger COM7: **AMBER** Einstellunge<br>speichem Hife

Bild 1

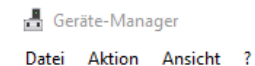

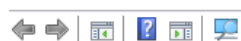

- $\vee$   $\frac{R}{100}$  NB011963
	- > > Akkus
	- > <sup>0</sup> Andere Geräte
	- ↓ Anschlüsse (COM & LPT)
		- Intel(R) Active Management Technology SOL (COM3)
		- Serielles USB-Gerät (COM4)
		- Serielles USB-Gerät (COM5)
		- Standardmäßgige Seriell-über-Bluetooth-Verbindung (COM6)
		- Standardmäßgige Seriell-über-Bluetooth-Verbindung (COM8)
		- USB Serial Port (COM7)

#### Bild 2

Geräte-Manager

Datei Aktion Ansicht ?

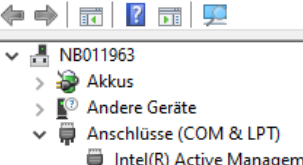

- Intel(R) Active Management Technology SOL (COM3)
- Serielles USB-Gerät (COM4)
- Serielles USB-Gerät (COM5)
- Standardmäßgige Seriell-über-Bluetooth-Verbindung (COM6)
- Standardmäßgige Seriell-über-Bluetooth-Verbindung (COM8)
- USB Serial Port (COM7)

Bild 3

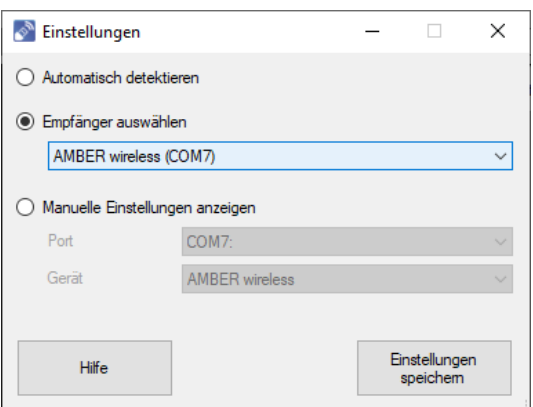

Bild 4

Während der Installation wird der COM-Port automatisch erkannt.

Diese Einstellung kann auch nachträglich über die Schaltfläche "Einstellungen" (Bild 1) verändert werden. Es öffnet sich in beiden Fällen die gleiche Maske zur Auswahl.

Um das COM – Port zur Eingabe zu identifizieren ist das folgende Vorgehen notwendig:

- Im Gerätemanager das Verzeichnis: "Anschlüsse (COM & LPT)" öffnen, ohne dass der Empfänger am Notebook eingesteckt ist. (Bild 2)
- Stecken Sie nun den Empfänger an einer verfügbaren USB – Schnittstelle des Computers ein.
- Sofern der USB Gerätetreiber installiert ist, erscheint nach kurzer Zeit eine neue Zeile (Bild 3) mit der entsprechenden Zuordnung, des virtuellen Ports, in diesem Beispiel der: *USB Serial Port (COM7)*
- Dieser COM Port 7 soll nun in diesem Beispiel dem Empfänger fest zugeordnet werden.
- Dazu wählen Sie nun in den "Einstellungen" (Bild 4) des AMBILL®easy reader den entsprechenden Eintrag aus, hier das COM-Port 7.
- Bestätigen und sichern Sie mit der Schaltfläche "Einstellungen speichern" Ihre Zuordnung.
- Von nun an sollte, in diesem Beispiel, immer beim Einstecken des Empfängers der COM – Port 7 als Anzeige in der Anschlussliste erscheinen.

#### <span id="page-4-0"></span>Was tun bei fehlendem USB – Treiber?

Schliessen Sie das Installationsprogramm AMBILL® easy reader.

Öffnen Sie in Ihrem Internet – Browser die Website des Herstellers der Virtual COM Port – Treiber (VCP) : <u>http://www.ftdichip.com/Drivers/VCP.htm</u> und laden Sie den für Ihr Betriebssystem gültigen Treiber herunter.

Installieren Sie den Treiber auf Ihrem System.

Starten Sie die Installation des Programms AMBILL® easy reader erneut.

# **Notizen**

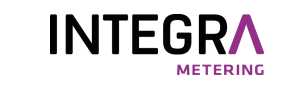

#### info@integra-metering.com **www.integra-metering.com**